**→** Restore full VM machine i.e vmdk file

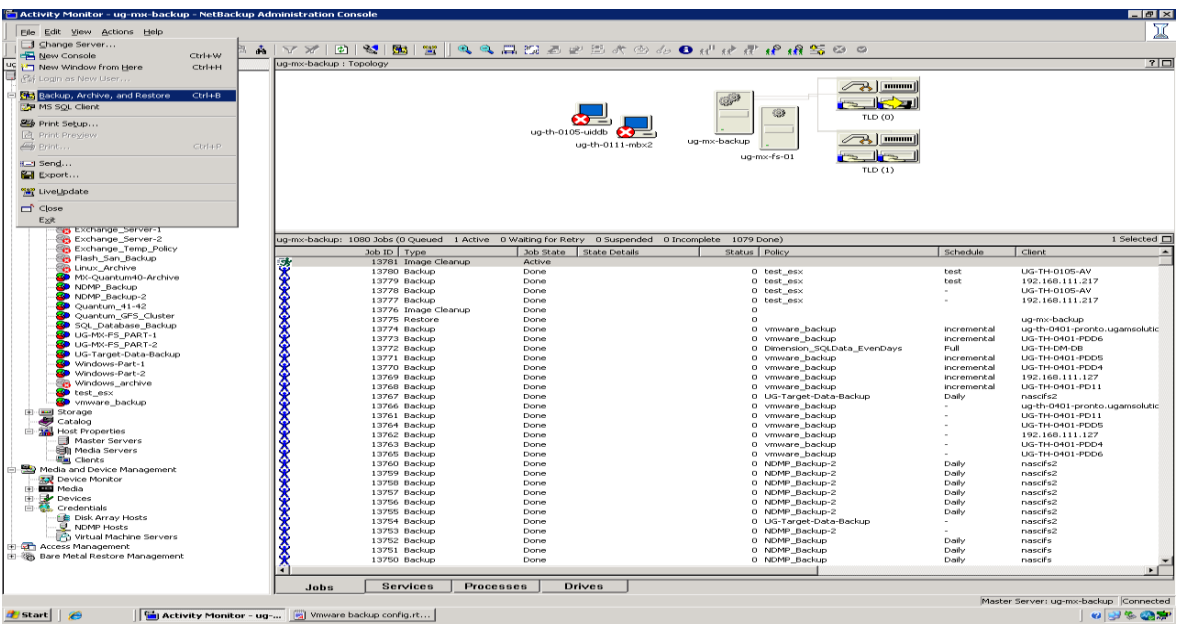

Click to specify machine and policy type

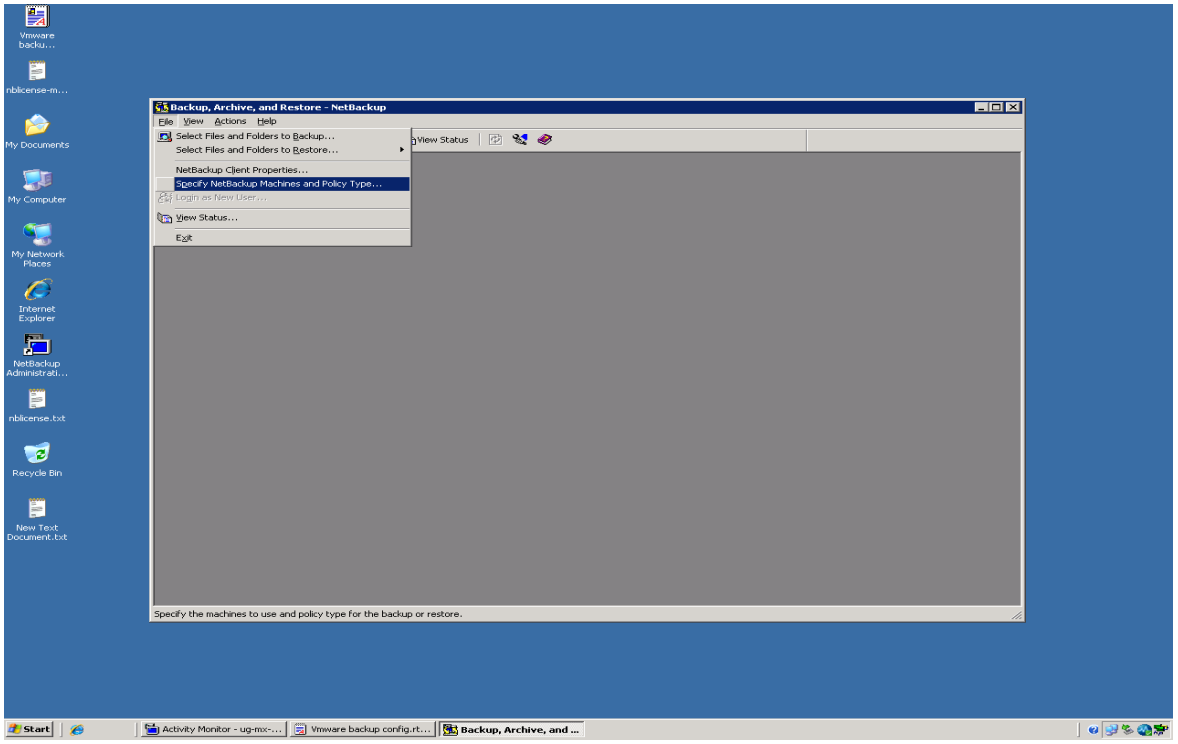

Select your machine and destination machine

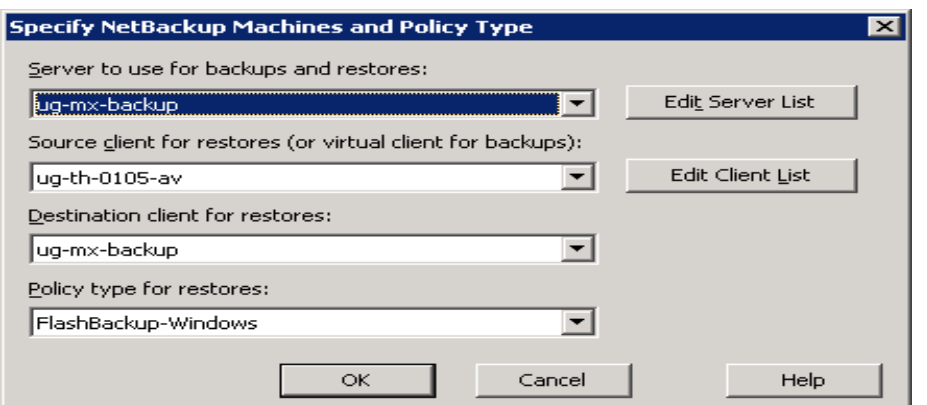

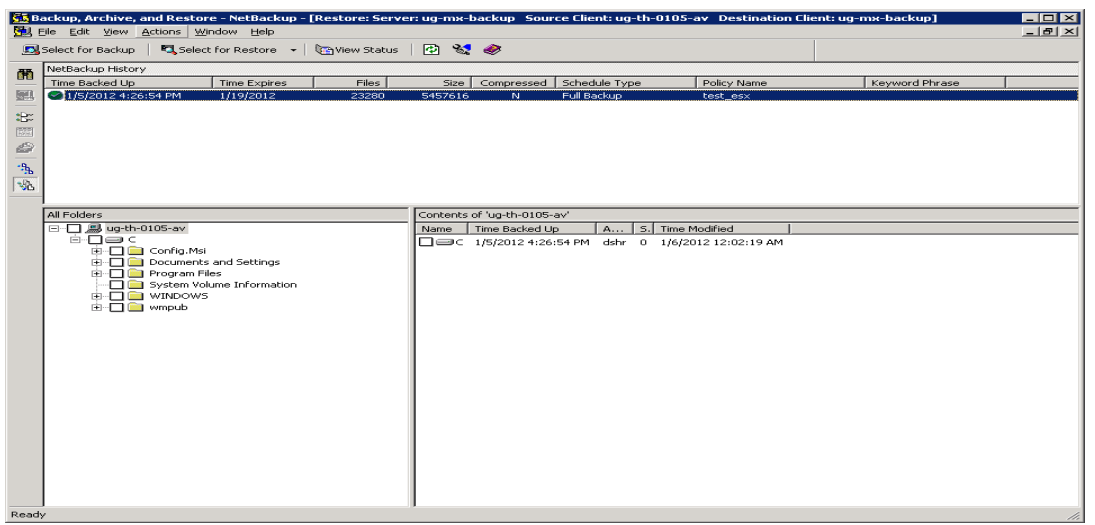

Click to Action – select restore virtual machine

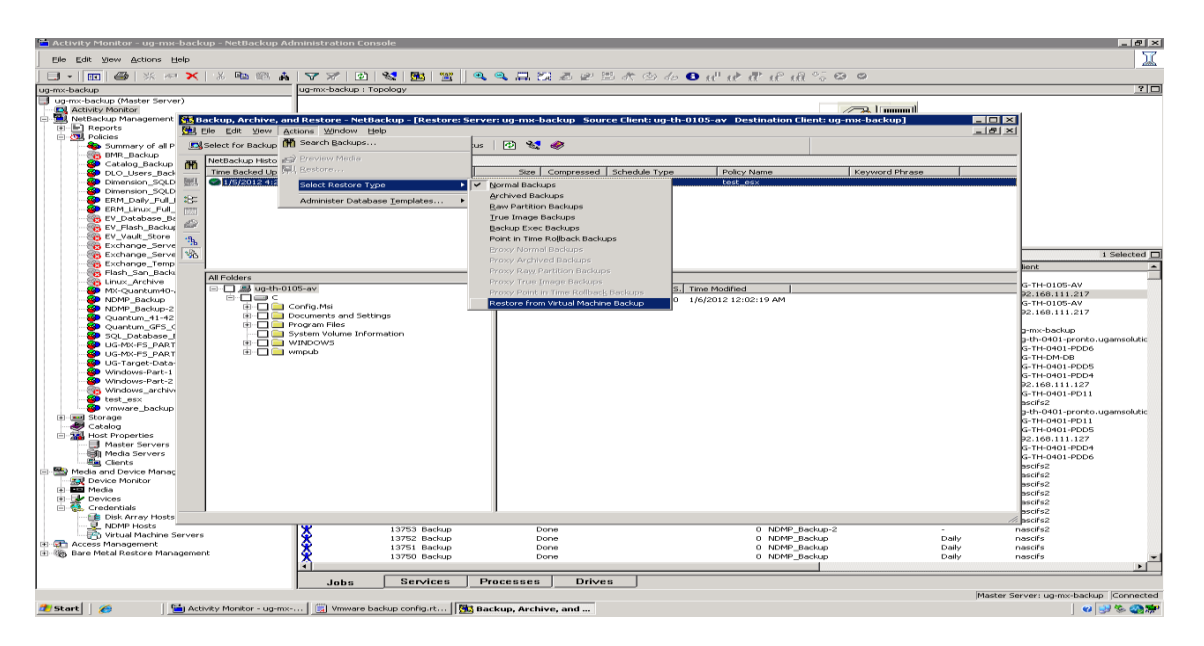

Click to backup archives and restore

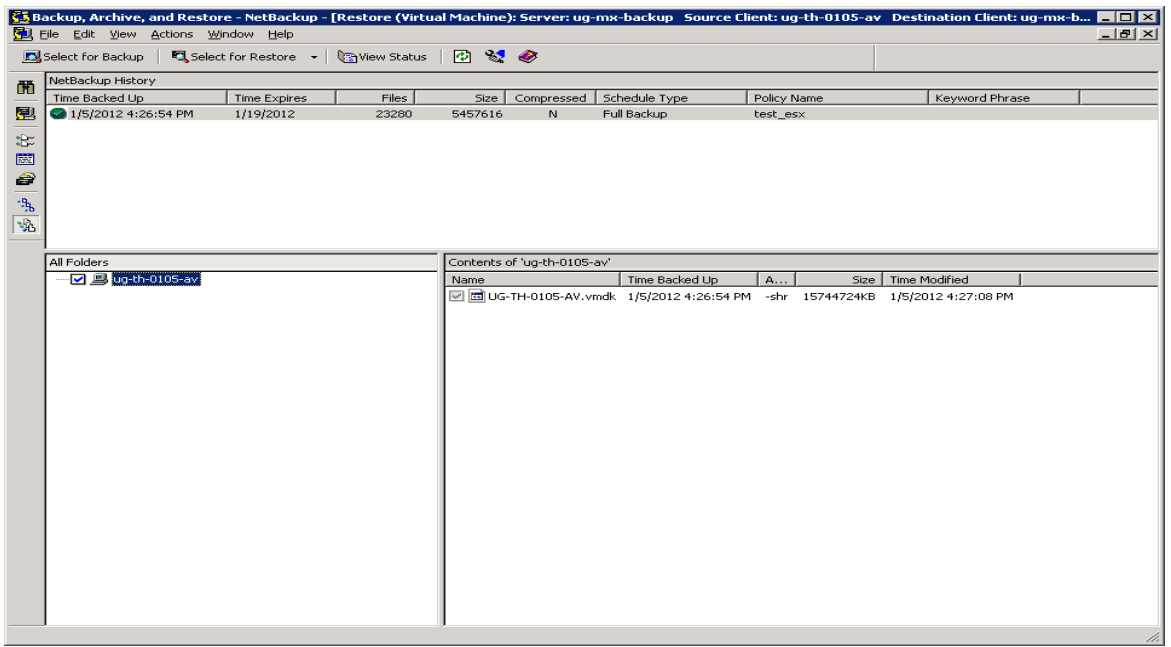

And select vmdk file and click restore

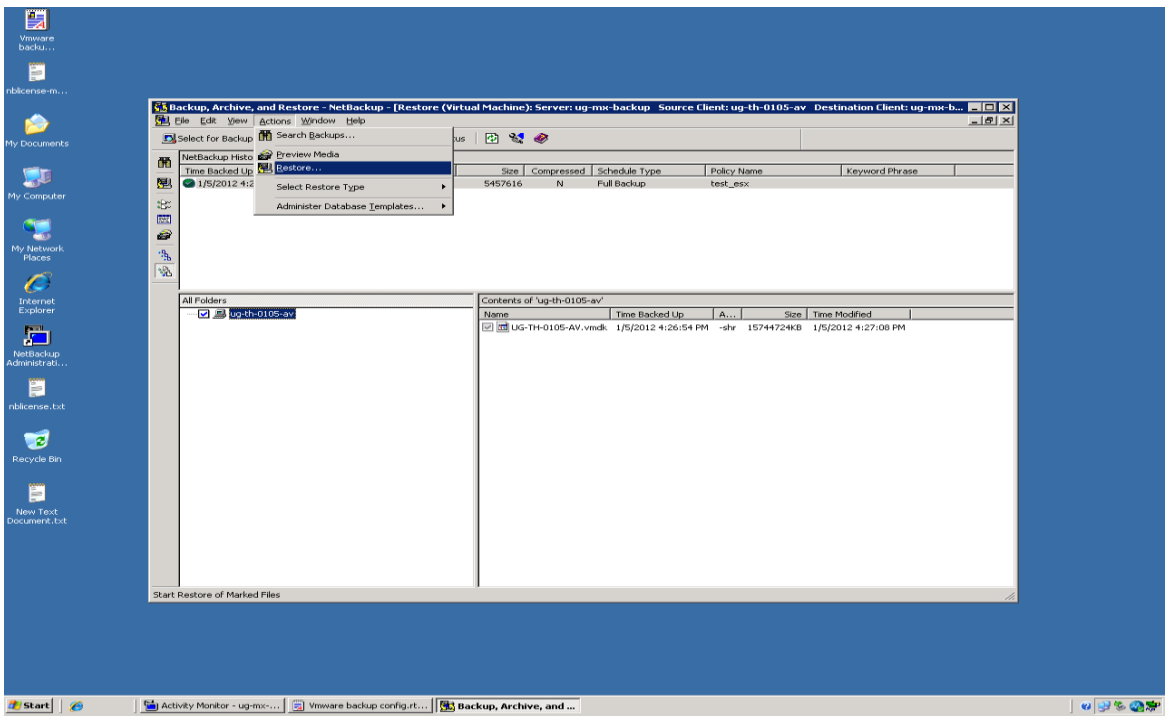

## Select original location tab

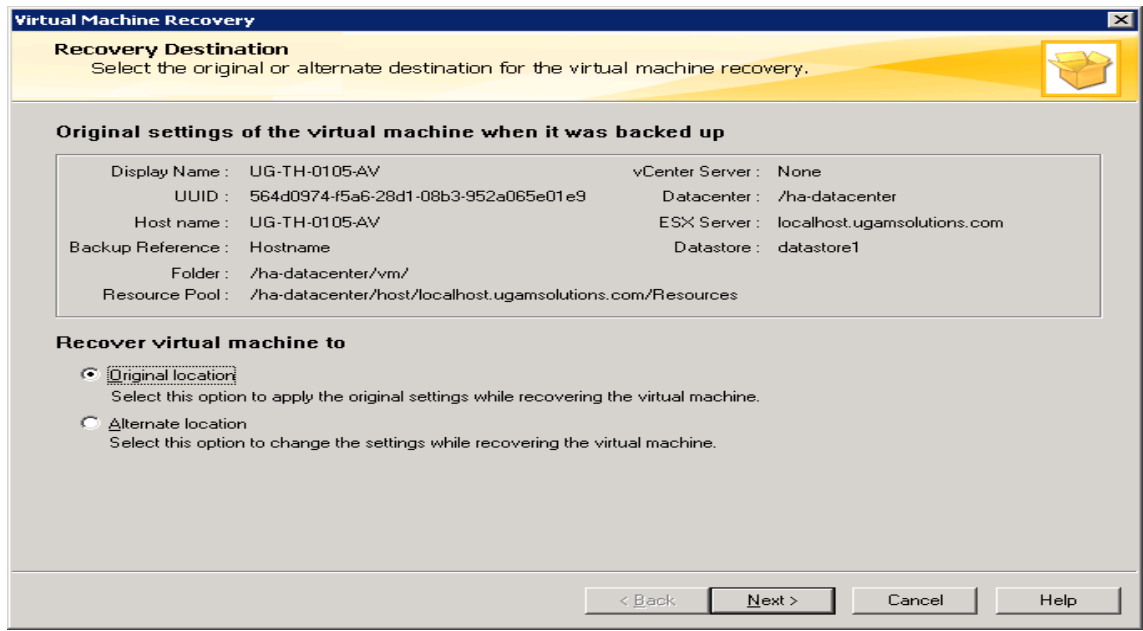

## Select transfer type as **NSDL**

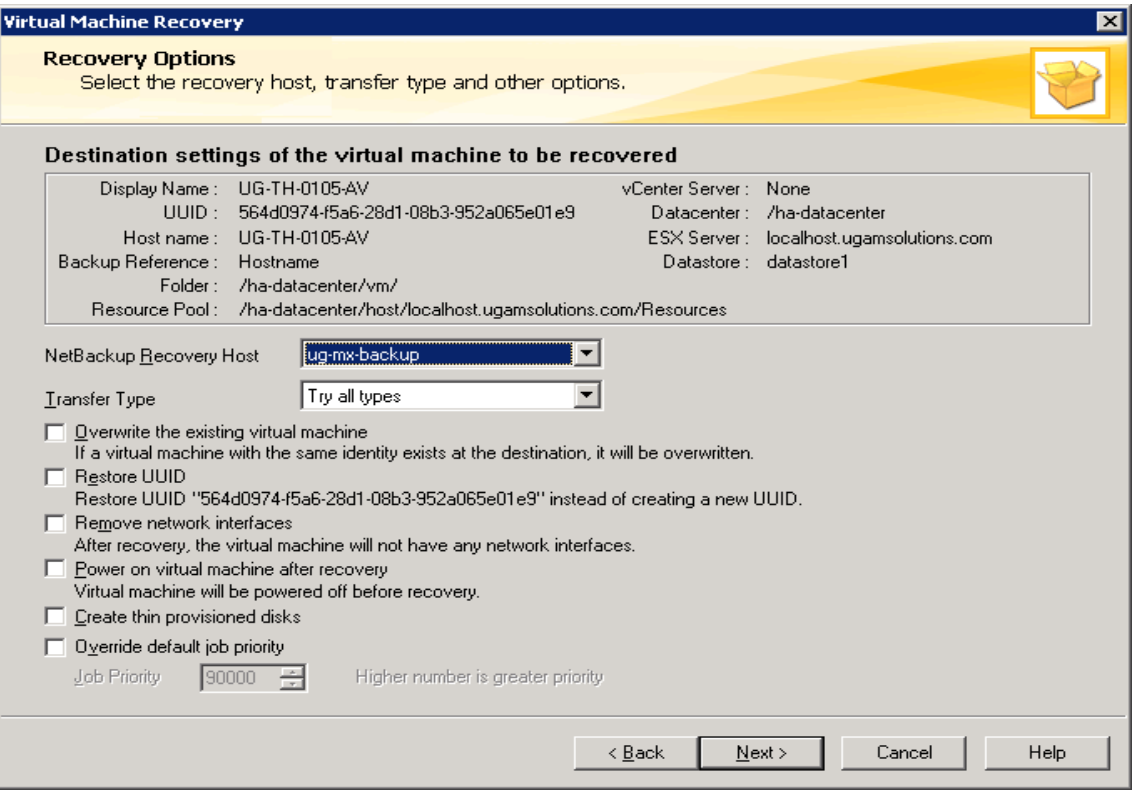

Rest option selected as per your requirement

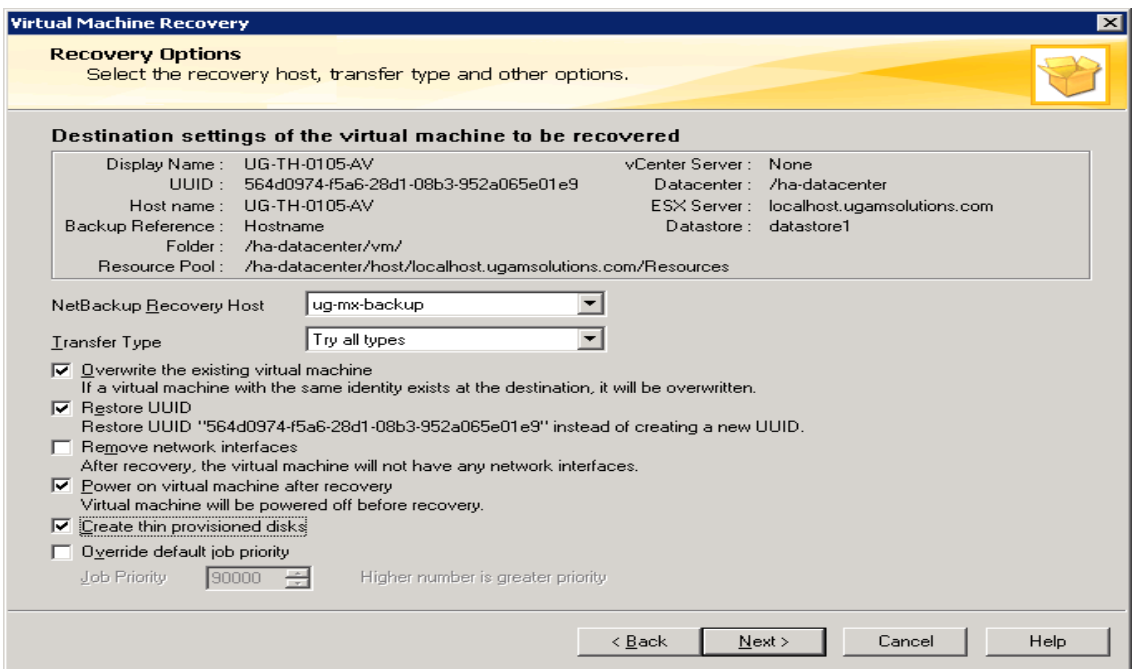

Click to next then click to run pre-recovery check

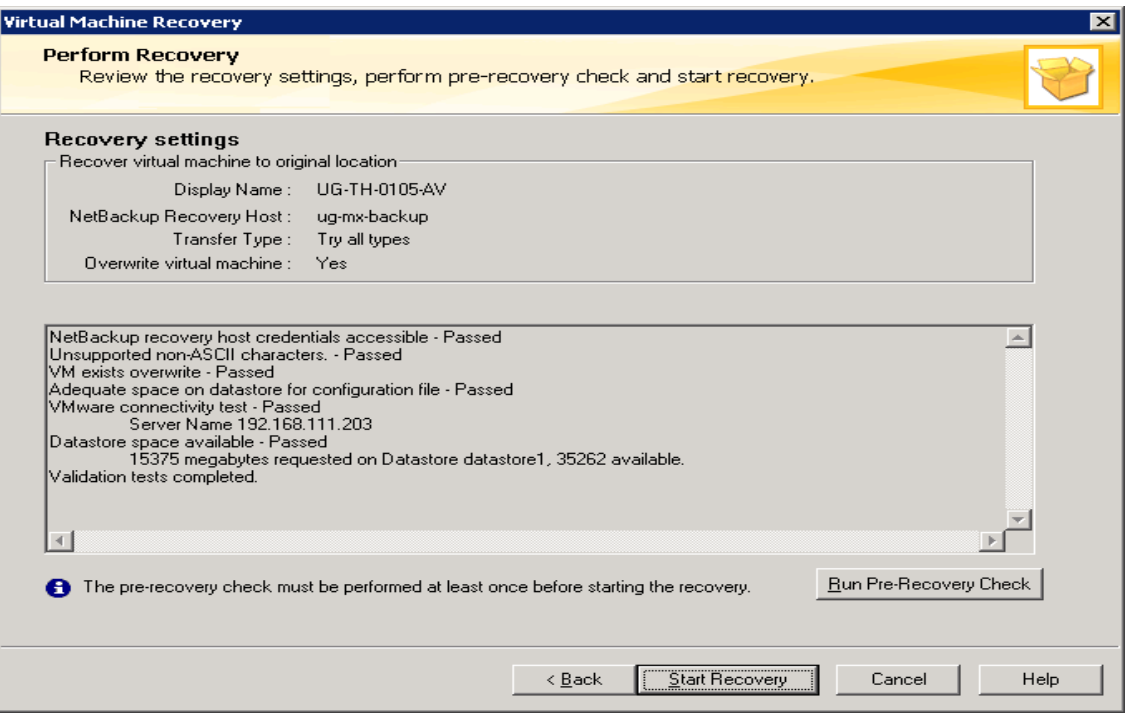

Monitor status in activity monitor

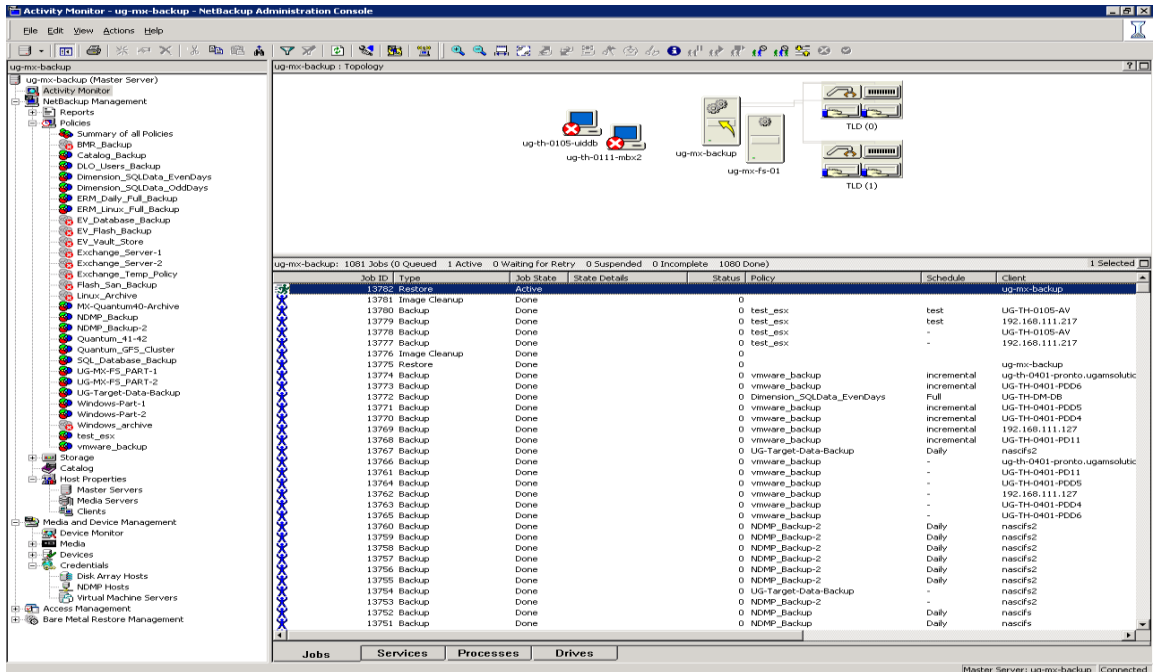

## Click to job for more details

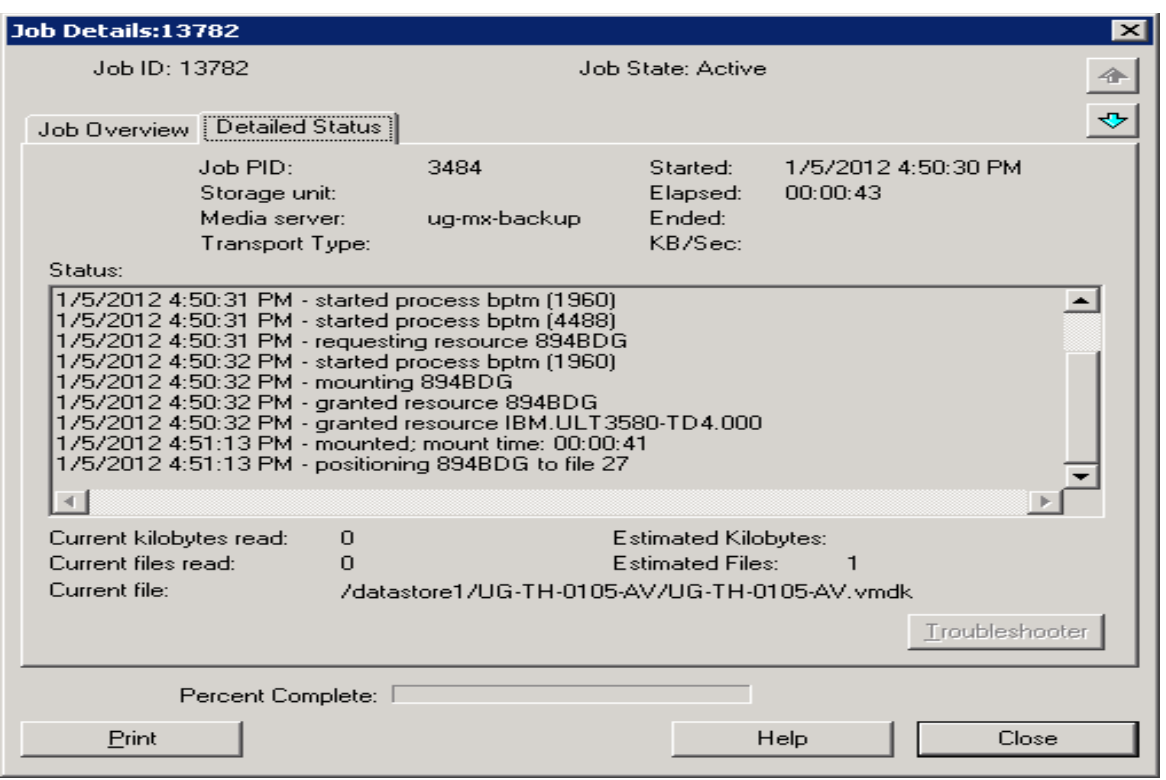